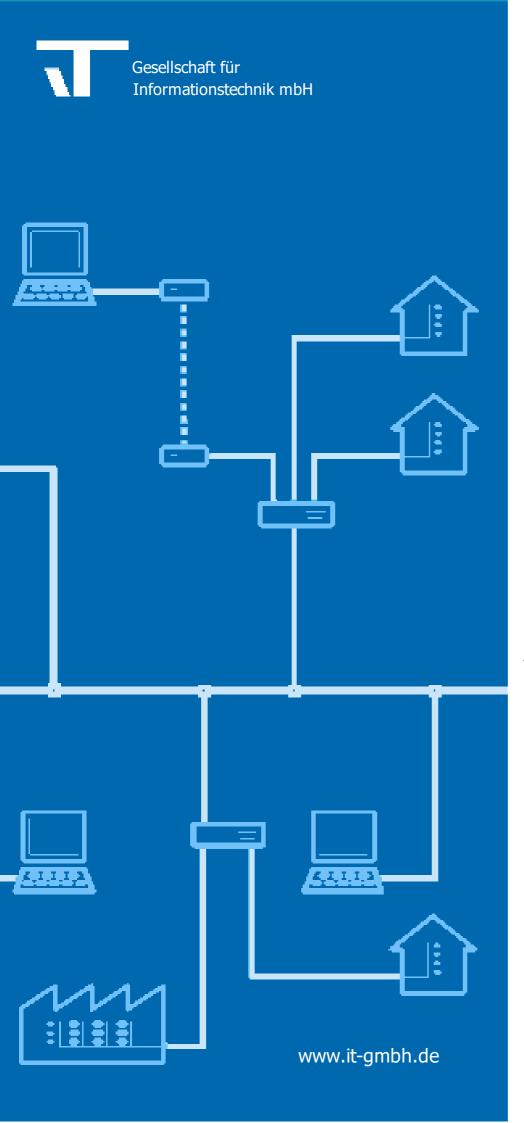

### Manual Shift Addresses

| Chi | Ct V | بالمالم |     | 000 |
|-----|------|---------|-----|-----|
| Shi | ΠΑ   | aar     | es: | ses |

Manual

### **Table of Contents**

| Chapter 1      | Welcome                                               | 3  |
|----------------|-------------------------------------------------------|----|
| 1.1            | Conventions                                           | 3  |
| 1.2            | Features                                              | 3  |
| 1.3            | System requirements                                   |    |
| Chapter 2      | Procedures                                            | 6  |
| 2.1            | Launching the App                                     | 6  |
| 2.2            | Shift addresses                                       | 6  |
| 2.2.1<br>2.2.2 | Defined By RulesSource and Target addresses from File |    |
| Chapter 3      | Reference                                             | 9  |
| 3.1            | User Interface                                        |    |
| 3.1.1          | App Window                                            | 9  |
| Chapter 4      | Imprint                                               | 11 |
| Chapter 5      | Contact                                               | 13 |
| Chapter 6      | Feedback                                              | 15 |
|                | Index                                                 | 16 |

Welcome

### 1 Welcome

We congratulate to your purchase of the ETS App Shift Addresses, and thank you for choosing one of our products.

The available functions in Shift Addresses may be restricted by the used ETS license. In addition you find further details in the on-line help of ETS.

Knowledge of Windows and ETS is necessary for an understanding of the contents described.

### **Features**

### How to ...

• Shift addresses

### **Windows**

App Window

### **Additional Information**

• Contact (Orders, Support)

### 1.1 Conventions

The following conventions were used for this manual:

- **Bold** print either highlights important terms, denotes a menu command or pressing a button.
- *Italic* print indicates a variable text, e.g. Project file indicates that the name of your project file is meant here.
- > and >> the symbol > in a brief description denotes an operational sequence. In front of the sequence symbol > there may be a site specification e.g. main menu or context menu.
   Example: main menu > Edit > Properties properties-page > General means that in the main menu you should first select the Edit menu command and in it the Properties command, then proceed in the dialog which has opened up to the General properties page.
   If a double mouse click is necessary the sequence symbol will be doubled >>. The terms left/right mouse button refer to the standard Windows setting.

Screen images and operating sequences refer to a Windows 10 operating system. If you use another operating system, your display or operation may deviate from the illustrations in this manual.

### 1.2 Features

Shift Addresses helps you to re-structure group addresses and individual addresses in an ETS project, e.g.

- · Shift addresses to make room for a new function but still keep an established addressing scheme
- Create gaps between addresses to allow for future extensions or to produce a clean and logical addressing scheme

### 1.3 System requirements

- You can use this software only together with the EIB/KNX Engineering Tool Software ETS 5.7.2 or higher.
  - For ETS3, older software versions are available directly from IT GmbH.
- All operating systems are supported where ETS 5 can be installed.
- The software uses less than 1 MByte space on the hard disk.

**Procedures** 

### 2 Procedures

### 2.1 Launching the App

Shift Addresses integrates itself as menu command in Apps > IT GmbH. If you use this ETS App regularly, you will find it useful to add it as a button in the ETS toolbar.

Click on the menu item or toolbar button to start the ETS App Shift Addresses.

### 2.2 Shift addresses

You can either move the addresses according to <u>defined rules</u> or load the <u>source and target addresses</u> from a file

### 2.2.1 Defined By Rules

To shift a set of group addresses or individual addresses using rules:

1. Select the group addresses or devices in an ETS window and drag them to the Source part of the App Window.

You may also drag ETS items like main groups, middle groups, in ETS5 also building functions (for group addresses) or areas, lines, buildings, building parts or trades (for devices) - this will add all contained group addresses or devices.

Addresses can be removed from the list using the context menu.

2. Choose the target in "Defined by Rules" panel.

For group addresses this is the main group (if using 2-level group addresses), the middle group (if using 3-level group addresses) or the group range (if using free group address structure) where the selected items shall be moved to.

For devices this is the line where the selected items shall be moved to.

If the desired target does not yet exist in ETS, please insert it and update the target display using the refresh button.

- 3. Enter the start address (see hint below).
- 4. Choose if you want to keep the address distances or re-number with a given increment. For this fix distance Distance option, you can also define additionals gaps at regular intervals.
- 5. Using the preview, check if the result is as you intended.

  If any item in the preview is marked with the conflict symbol ..., move the mouse over the symbol to find out what the cause of the conflict is.
- 6. Click on the Execute button (or use F9) to perform the shift.

### Hints:

If you enter the start address directly and do not use the spin button to count it up or down, you have to leave the input field to update the preview.

For this method, all target addresses are required to be placed in **one target** element (line, main group in a 2-level structure, middle group in a 3-level structure, or group address range). For example, if you want to move group addresses from a middle group to two different middle groups, you need two passes with this method.

If you want to move addresses in one operation to different target elements, use the method <u>Source and Target Addresses from File</u>

Devices without a complete individual address cannot be processed.

For devices with additional addresses, these addresses are also listed in the lists. Moving devices with **additional physical addresses** into another line is not supported by this app.

Shifted device addresses are currently not automatically reprogrammed.

### 2.2.2 Source and Target addresses from File

To shift a set of group addresses or individual addresses using a Mapping file for source and target addresses:

Select the "From File" page in the middle of the App window and open the address list using the
"Load" button in the middle part of the <u>App Window</u> (alternatively only for ETS5: load file by drag &
drop in the left part of the app window). A txt or csv file is expected with two special headings (case
senstive spelling will be ignored):

Source: "source address" or "source" or "quelle" or "quelladresse"

Target: "target address" or "target" or "ziel" or "zieladresse"

Supported column separators: semicolon (;), comma (,) or tab.

File may contain either group addresses or individual addresses. For files with mixed content the first entry will determine the address type.

Device addresses must be specified with separating point (e.g. 1.2.135), for group addresses the address parts can be separated with "/" (e.g. 1/1/9) or specified with a number between 1 and 65535. All entries of this address type with a corresponding element in current project will be added.

Addresses without any reference to the project are skipped.

Addresses can be removed from the list using the context menu

2. Using the preview, check if the result is as you intended.

If any item in the preview is marked with the conflict symbol  $\triangle$ , move the mouse over the symbol to find out what the cause of the conflict is.

If a destination listed in the file does not yet exist in the ETS and therefore a conflict occurs, the missing entries (area/line or main/middle group) can be added to ETS using the option "Create new targets".

Hint: these target were created before execution.

3. Click on the Execute button (or use F9) to perform the shift

### Hints:

Devices without a complete individual address cannot be processed.

For devices with additional addresses, these addresses are also listed in the lists. Moving devices with additional physical addresses into another line is not supported by this app.

Exchange of device or group addresses (e.g. 1.1.2 -> 1.1.3 and 1.1.3 -> 1.1.2) is not possible in one operation.

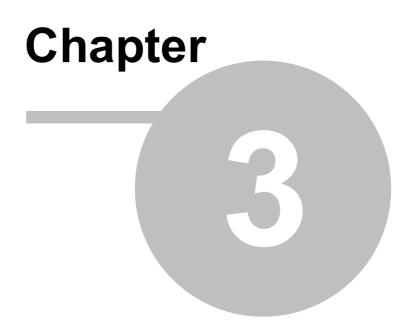

Reference

### 3 Reference

### 3.1 User Interface

### 3.1.1 App Window

In the App window, the following information is displayed:

- On the left, the group addresses or individual addresses selected for the shift operation
- In the center, the parameters for the shift operation
- On the right, a preview of how the shifted addresses will look

**Imprint** 

### 4 Imprint

The information and data contained in this document are subject to change without prior notice. The names and data used in examples are fictitious if not noted otherwise. You may not reproduce or copy this document, or any portion thereof, for any purpose without the explicit written consent of IT GmbH, regardless of the mode and means, electronically or mechanically.

© 1995 - 2021 IT Gesellschaft für Informationstechnik mbH

IT Gesellschaft für Informationstechnik mbH An der Kaufleite 12 D-90562 Kalchreuth Germany

All rights reserved.

Stand: March 2021

Windows is a trademark of the Microsoft Corporation.

ETS is a registered trademark of KNX Association c.v.b.a.

**Contact** 

### 5 Contact

### **Orders**

ETS App Shift Addresses is available only at KNX Onlineshop. For information please contact our sales office:

Phone: +49 (0) 911 518349-0 (Mo-Fr 9 a.m. to 16 p.m.)

Email: <u>vertrieb@it-gmbh.de</u>

### Support

If you have questions or problems, you may contact our support: Phone: +49 (0) 911 518349-10 (Mo-Fr 9 a.m. to 4 p.m.)

Email: <a href="mailto:support@it-gmbh.de">support@it-gmbh.de</a>
WEB: <a href="mailto:problem report">problem report</a>

### Newsletter

We would like to inform you about useful additional products and news. If you wish, please register for our newsletter. Click on the link below to access our newsletter registration page. You can cancel your registration at any time without giving any reasons.

Subscribe to the newsletter

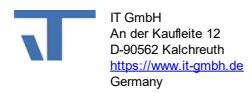

**Feedback** 

### 6 Feedback

Please help us to improve our ETS Apps. Your feedback may influence further development so that in subsequent versions and manual editions your wishes and requirements may be taken into consideration.

We look forward to receiving your comments and wishes on the content, representation of associations as well as comprehensibility regarding the program parts or the documentation. Please also let us know if you have any improvement suggestions with regard to support, training or sales.

Feedback via IT Website

### Index

- C -

Contact 13

- F -

File 7

- G -

Gap 6

- M -

Main Window

-S-

start 6